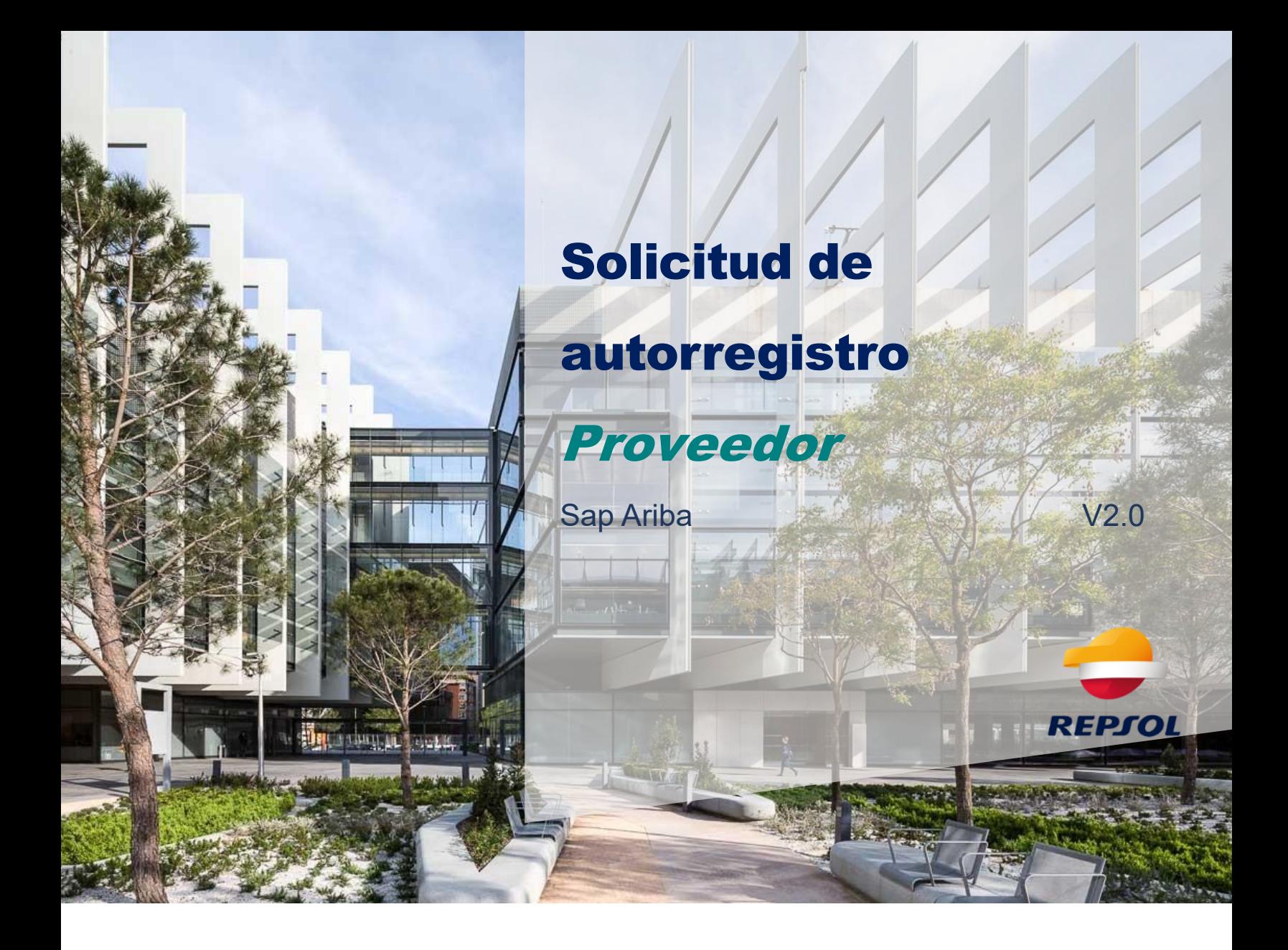

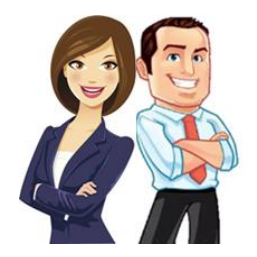

En esta guía se incluyen los pasos necesarios para completar la solicitud de autorregistro de Proveedor. Está indicada para aquellos Proveedores que por iniciativa propia o por indicación de un Comprador de Repsol desean iniciar su proceso de alta en Repsol.

## **Realizar una solicitud de autorregistro**

Si no has recibido la invitación para el registro en Repsol, pero quieres tener la posibilidad de entrar en nuestros procesos de licitación, deberás realizar una solicitud de autorregistro a través de la web de Repsol.

Ten en cuenta que para realizar esta solicitud no necesitas disponer de una cuenta en Ariba Network en el momento de mandarla, pero si posteriormente cuando tengas completar tu proceso de registro en Repsol.

Dicha solicitud se realiza a través de la web corporativa, [www.repsol.com](http://www.repsol.com/) dentro de la sección "**Conócenos" > "Proveedores y partners"**.

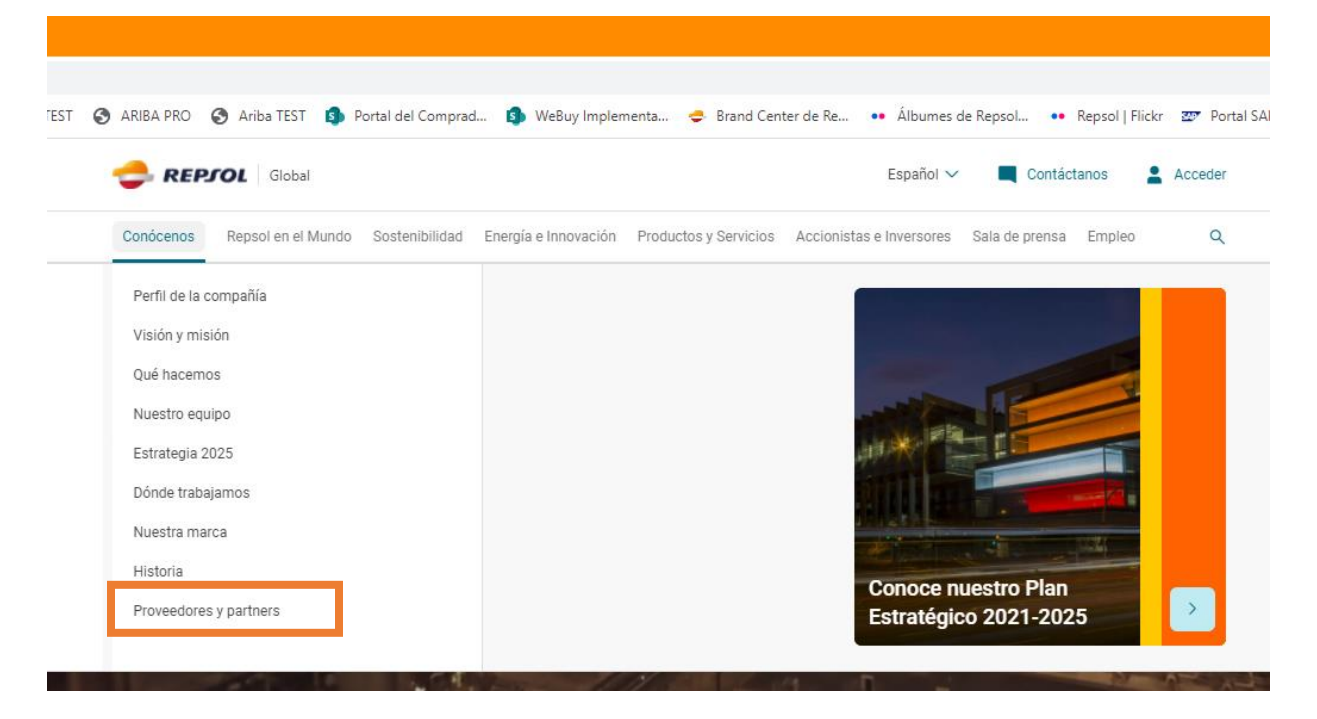

Accede a **Cómo ser proveedor de Repsol** y pulsa directamente sobre el **cuestionario previo para proveedores:**

## Cómo ser proveedor de Repsol

Si nunca antes has mantenido una relación laboral con nosotros y estés interesado en formar parte de nuestro equipo como proveedor será necesario completar un cuestionario previo\*. Con esta información analizaremos si reúnes los requisitos mínimos para colaborar con nosotros.

Si la información que nos aportas resulta de interés, se iniciará el proceso de calificación o en el caso contrario, la solicitud quedará registrada para cubrir posibles necesidades futuras.

\* El registro de los datos, no supone en ningún caso el compromiso de contacto por parte de REPSOL para mantener relación profesional alguna.

Cuestionario previo para proveedores >

Guía Solicitud de autorregistro en Repsol (PDF 564 KB) >

Cuestionario previo de Cualificación de SMA para Malasia (sólo disponible en inglés) (Excel 44,7 KB)

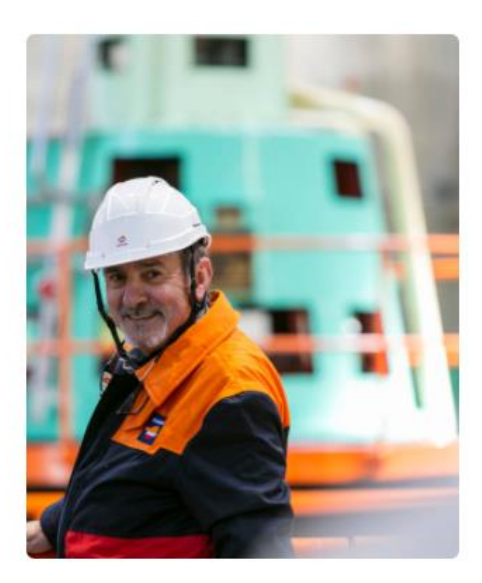

Se te solicitará que completes un cuestionario para poder tener información adecuada acerca de la situación y fiabilidad de la empresa. **Una vez completes y envíes el cuestionario, el equipo de Repsol evaluará si aprobar o denegar dicha solicitud**.

Disponible en la web tienes también a tu disposición la *Guía Solicitud de autorregistro en Repsol* dónde se explica a detalle como completar dicho formulario.

De todas formas, te damos aquí algunas pequeñas pautas.

Te aparecerán preguntas con un asterisco rojo, esto indica que se tratan de preguntas obligatorias y no se podrá enviar el cuestionario hasta completarlas. A continuación, se muestra una imagen de parte del cuestionario donde se marca con un recuadro naranja un ejemplo de pregunta obligatoria:

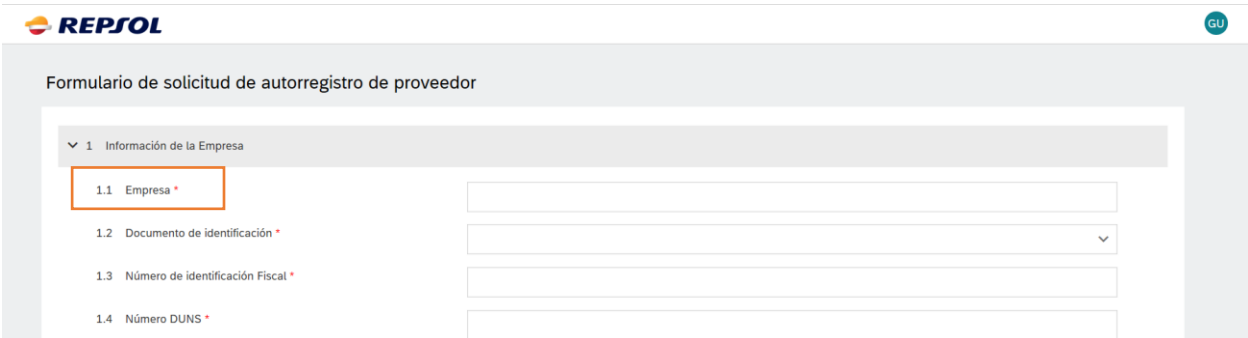

**Es imprescindible para poder trabajar con Repsol, la aceptación de nuestras condicionales legales y nuestro código de ética en conducta. Recuerda aceptarlo al final del formulario.** 

Una vez hayas cumplimentado el cuestionario, debes proceder a su envío. Para ello en la parte final de la página deberás pulsar en el botón de Enviar, tal y como se muestra en la imagen siguiente.

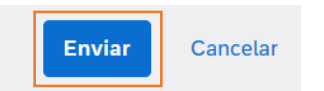

Con esto, acabas de solicitar a Repsol el poder formar parte de su lista de Proveedores.

**Una vez la solicitud sea recibida, el equipo de Repsol de Gestión de Proveedores la revisará y la aprobará o rechazará según proceda. En ambos casos se enviará un mail informativo**.

A continuación, puedes ver un breve esquema de la solicitud de autorregistro:

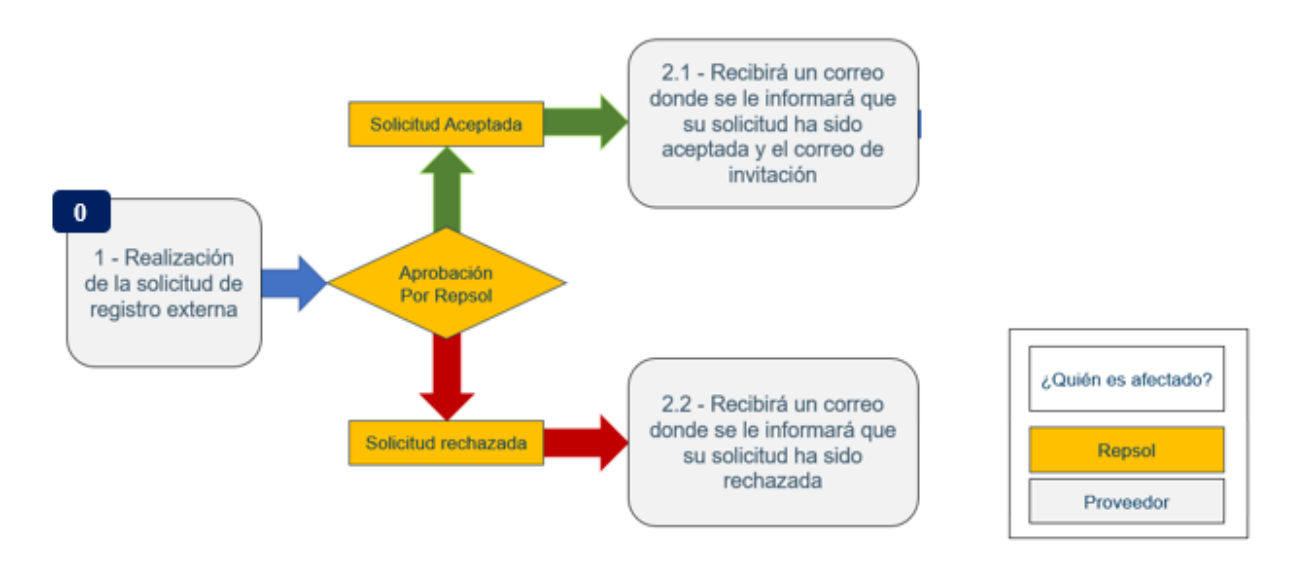

## **He mandado el cuestionario y me lo han aprobado ¿ahora qué?**

En el caso de que la solicitud se haya aprobado, recibirás la invitación de Repsol para registrarte en tu correo electrónico.

Recuerda que antes debes crear una cuenta en Ariba Network. Revisa los siguientes pasos en la guía de *Onboarding de Proveedores*.